# **GUI Client for CVP Reporting Database**

#### **Contents**

Introduction
Prerequisites
Components Used
Configure

### Introduction

This document describes how to configure and use Graphical User Interface (GUI) client DbVisualizer to browse the Cisco Customer Voice Portal (CVP) Reporting Database.

# **Prerequisites**

Cisco recommends that you have knowledge of these topics:

- Cisco CVP
- Informix Database
- Cisco CVP Reporting

## **Components Used**

The information in this document is based on these softwares:

- DbVisualizer Free Client 10.0, download here or
- Cisco CVP Reporting Server 11.6

The information in this document was created from the devices in a specific lab environment. All of the devices used in this document started with a cleared (default) configuration. If your network is live, ensure you understand the potential impact of any command.

# Configure

The steps to install and configure DbVisualizer Client:

Step1. Download and install DbVisualizer Client. It can be installed directly on CVP Reporting server or a remote host.

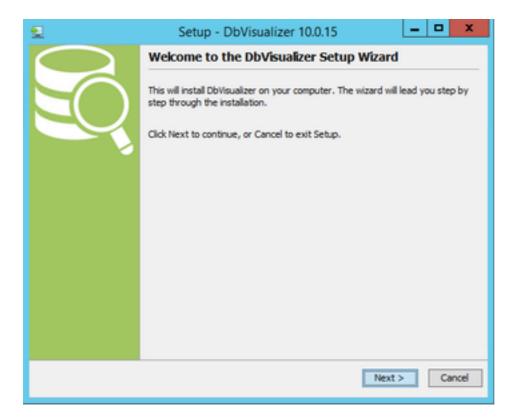

Accept license agreement.

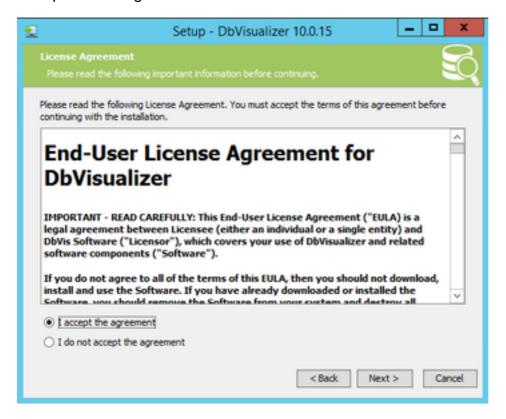

Provide location for the installation.

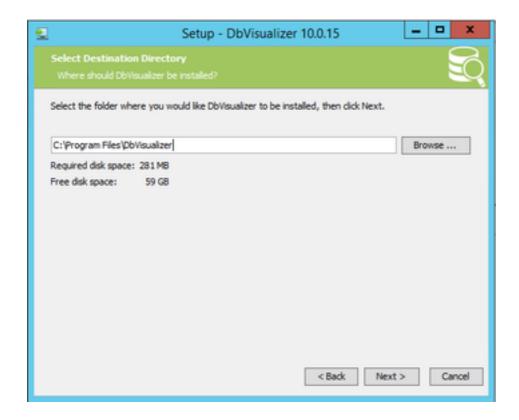

The list of supported databases by default. Informix DB not in the list, but you can import correct JDBC dirver later.

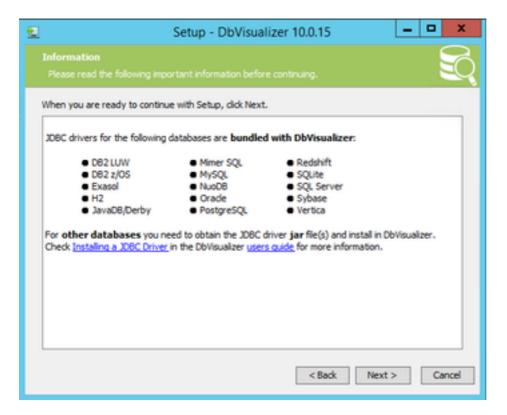

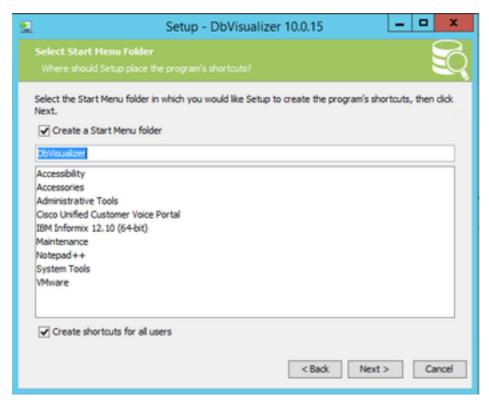

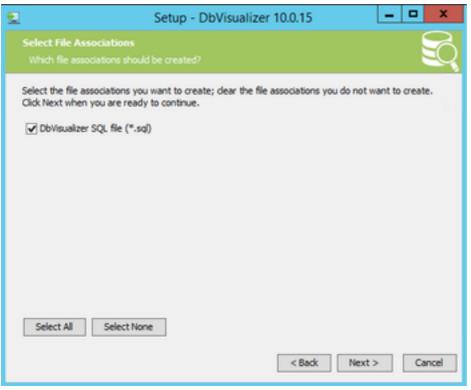

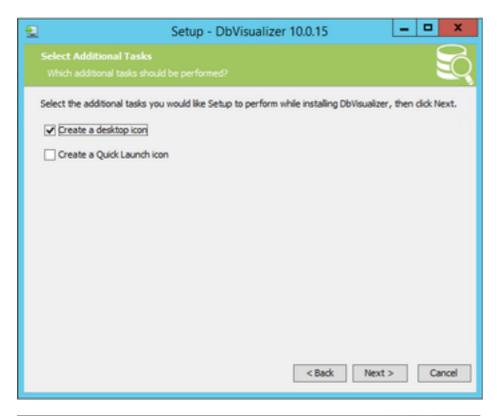

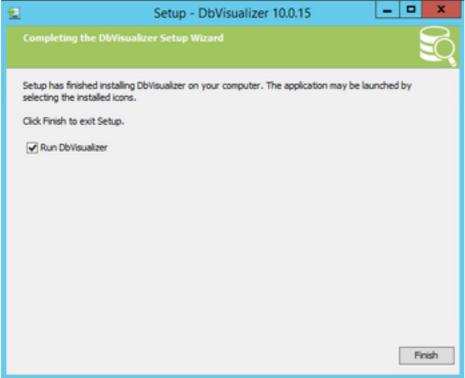

Step2. Create a new connection to CVP Informix database.

First time you open DbVisualizer, it asks for the preffered skin. Check **Remember my choice and don't ask at start-up** 

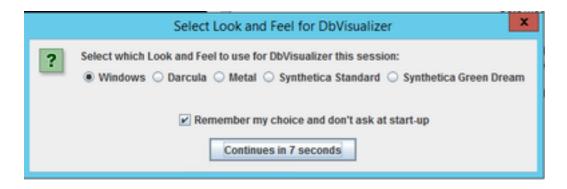

New connection wizard window appears. Give a name for the connection.

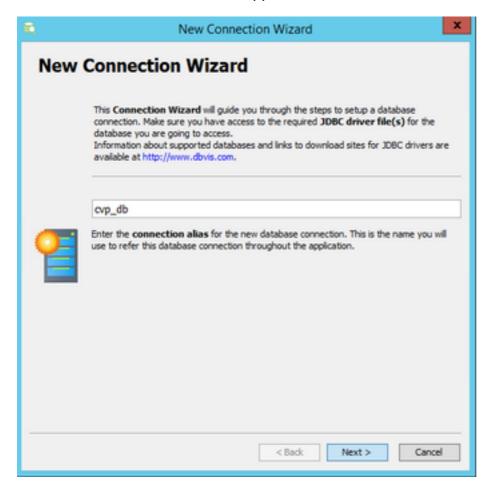

Select Informix database from the list.

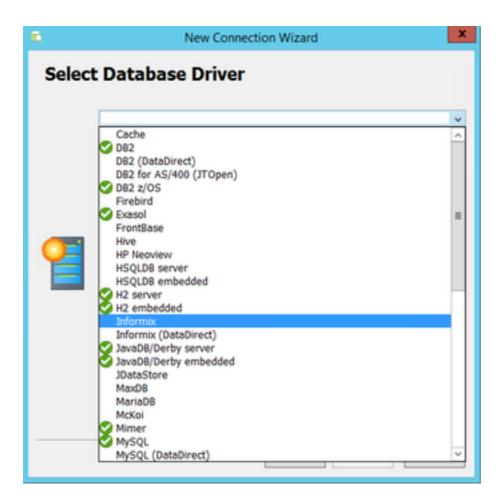

For Informix database you need to provide a driver file. Select Load Driver File(s)

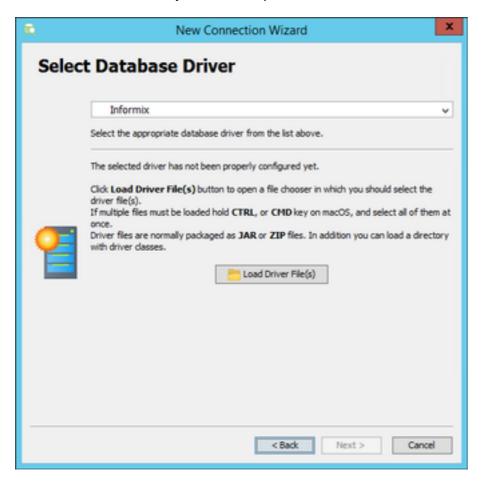

Locate **ifxjdbc.jar** file from **C:\Cisco\CVP\lib** if DbVisualizer Client installed on CVP reporting server directly, otherwise copy the driver file from CVP reporting server.

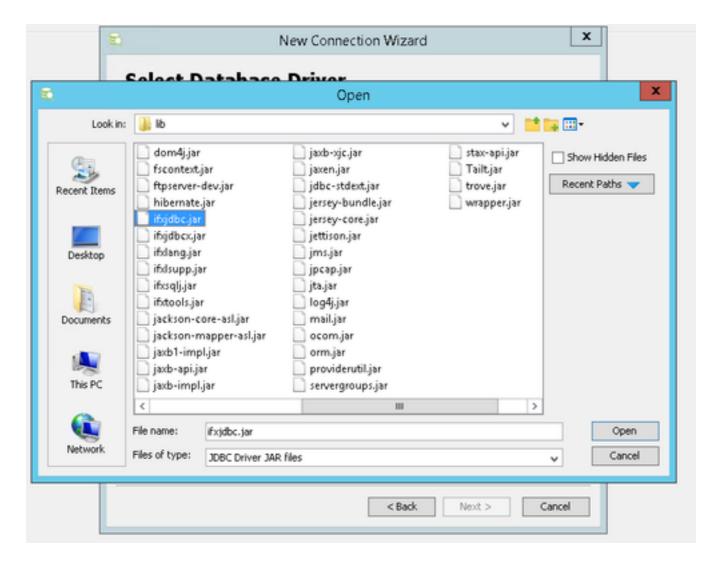

The driver file has been successfully uploaded. Select **Next**.

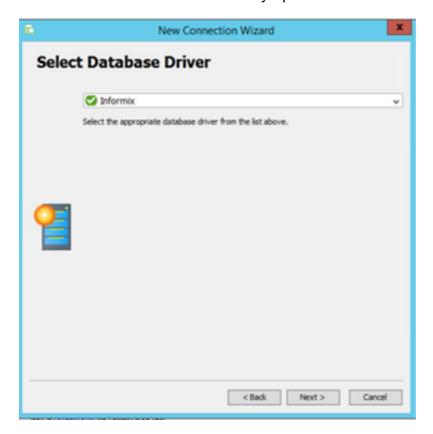

Provide database server details

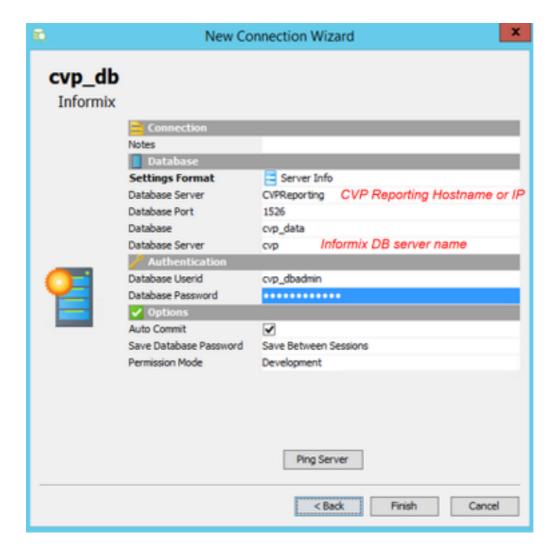

Select Ping Server and ensure ping is successfull. Then select Finish.

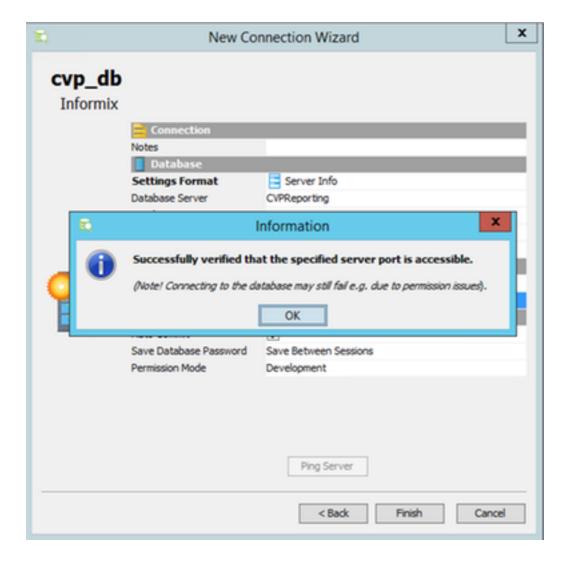

Now you can explore databases and run Structured Query Language (SQL) queries.

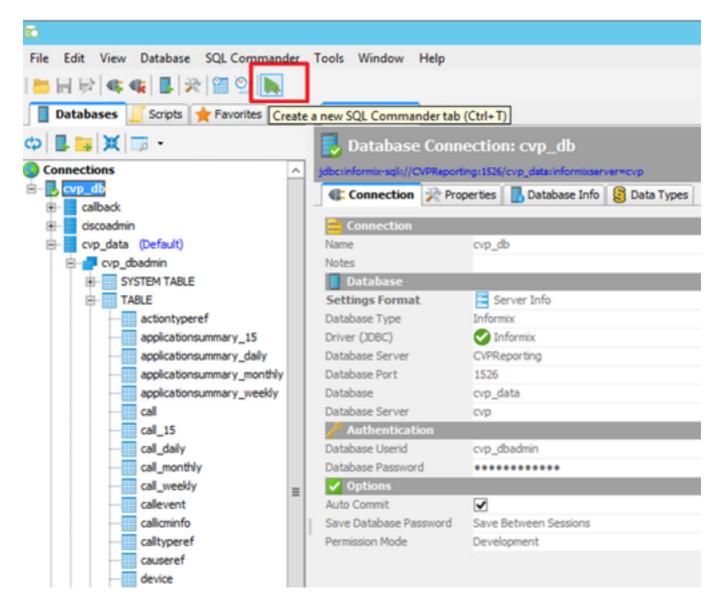

#### Example:

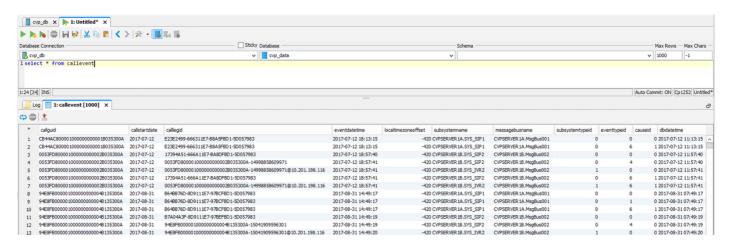